This lesson will use the **Online Forms Practice Exercise**. This document can be found on the **Word**  page on the **Training Web Site**.

This type of form field is used to either select or deselect an item. When the item has been selected, an X will appear in the box. To deselect the item, remove the X from the field.

- Place the insertion point next to the word **Yes** in the form.
- Click the **Developer Tab**.
- If the **Developer Tab** is not available:
	- Click the **File Tab**.
	- Click **Options** on the left side of the **File Menu**.
	- Click the **Customize Ribbon** link.
	- In the **Main Tabs** area, click the **Developer** check box.
- In the **Controls Group**, click the **Legacy** button arrow.
- Click the **Check Box Form Field** button in the **Legacy Group**.

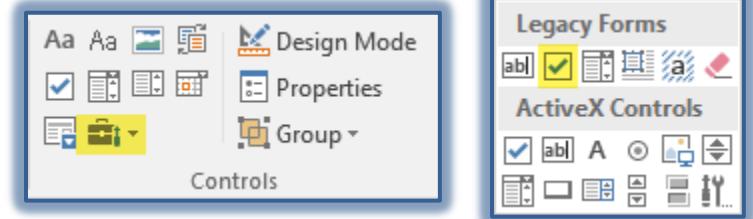

- Click the **Properties** button in the **Controls Group**.
- The **Check Box Form Field Options** dialog box will display.

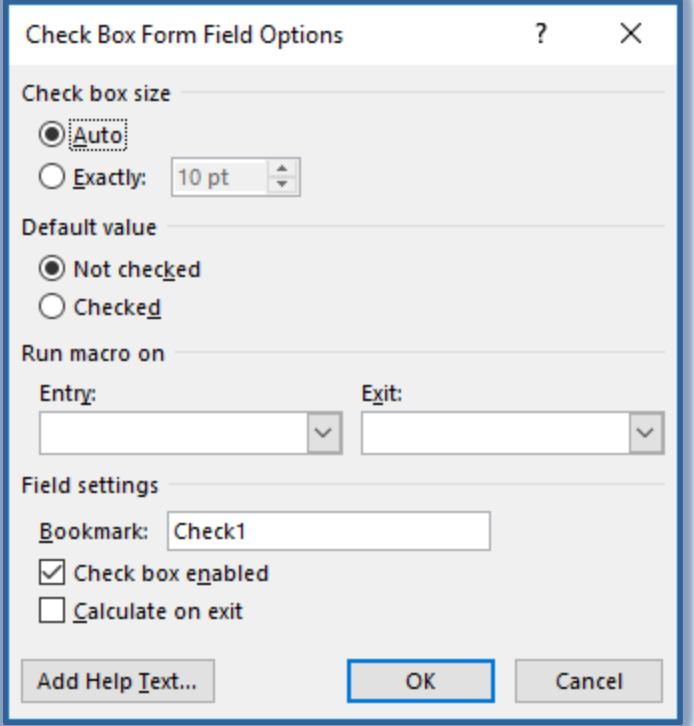

- Under **Check box size** choose one of the options.
	- **Auto** This option automatically sets the size for the check box.
	- **Exactly** This option is used to choose a size for the check box.

Account Options

- Click one of the options under the **Default value** section.
	- **Not Checked** This means that the check box will not be checked when the form is used.
	- **Checked** This means the box will be checked when the form is used.
- Make sure that **Check Box Enabled** is checked.
- Click the **Add Help Text** button to open the **Form Field Help Text** dialog box.
- Click the **Status Bar** tab.
- Click in the text box under **Type your own**.
- When the text box is clicked, the **Type your own** option button is automatically selected.
- Click the **Help Key (F1)** tab.

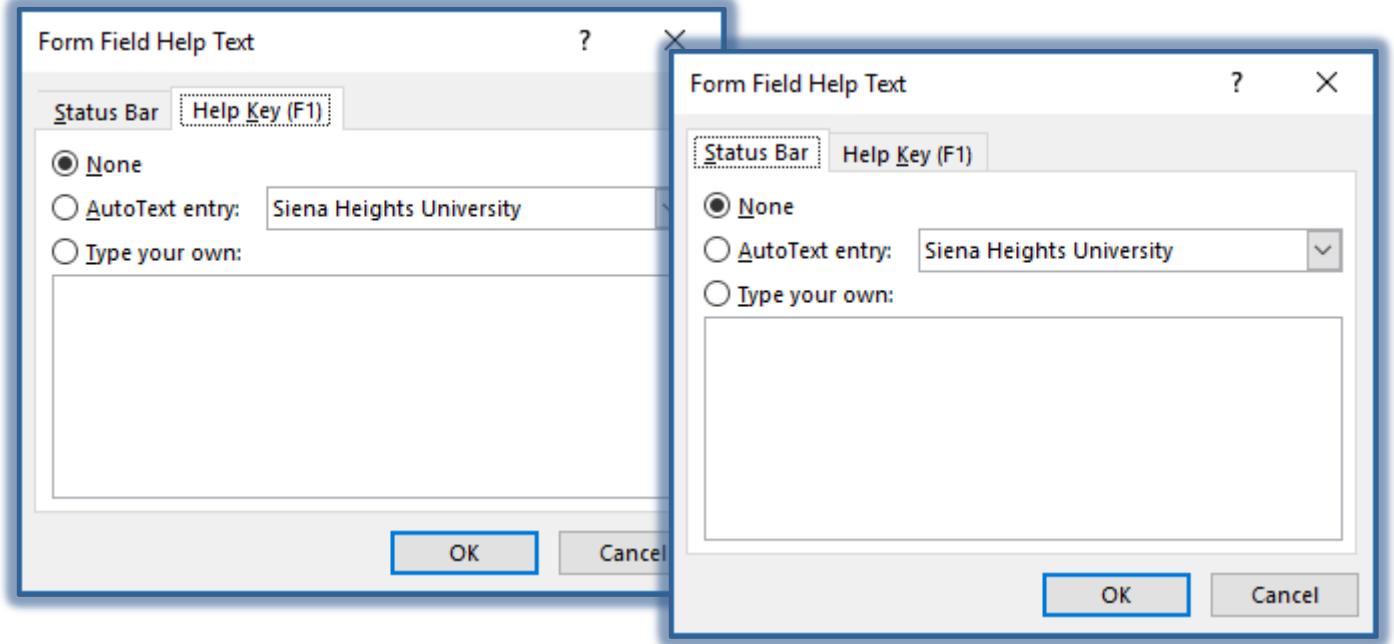

- Click the **Type your own** option button.
- $\hat{\mathbf{F}}$  In this box input something that will explain what the person filling out the form should do.
- Input the text for this option.
	- When text is inserted into the **Status Bar** area of the dialog box, that text is displayed on the Status Bar of the window when the form has been protected.
	- When the **Help Key** option is selected, the user will be able to view the text that is input on the Status Bar or they may press the **F1** key to obtain help with the item.
- Click **OK** to exit the **Form Field Help Text** dialog box.
- The **Run Macro on** and **Bookmark** options are used to determine the order in which the **Tab** moves throughout the form.
- Click **OK** again to exit the **Text Form Field Options** dialog box.
- Copy this **Check Box** to the right side of **No**.